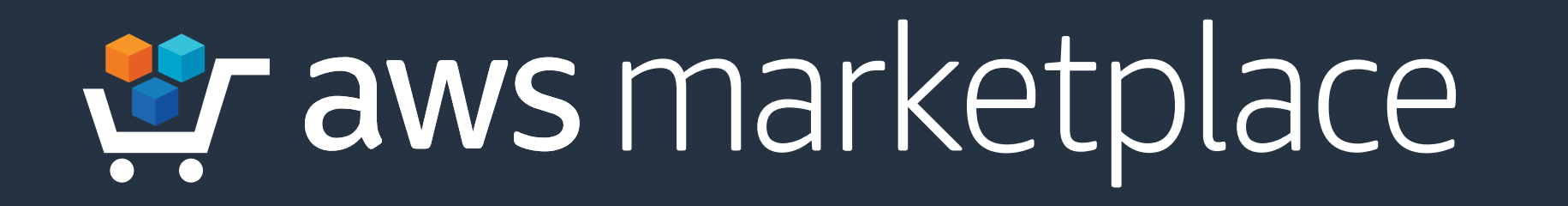

### In cooperation with CYBRARY

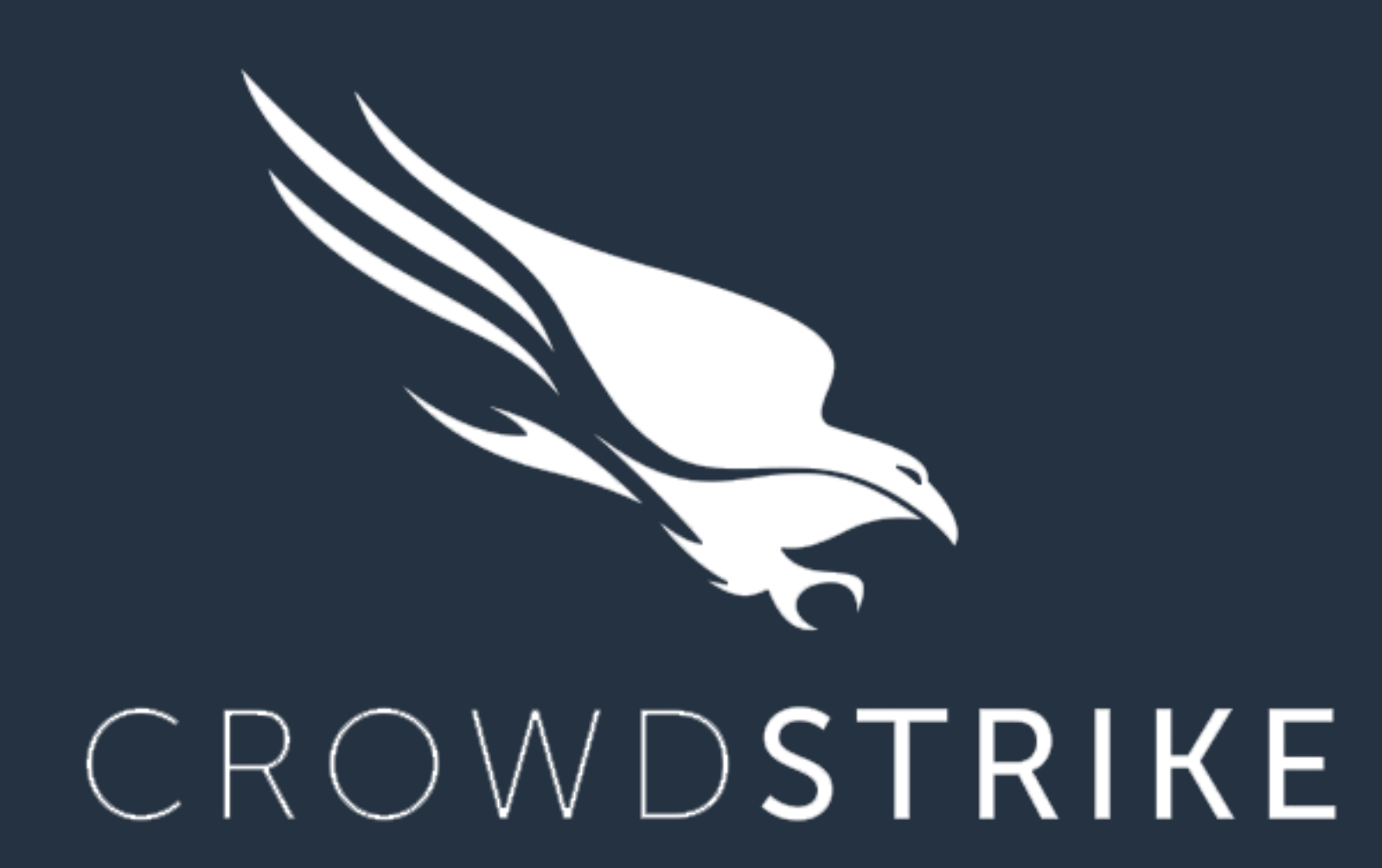

# Getting Started Guide: **CrowdStrike: Falcon Endpoint Protection Enterprise Solution**

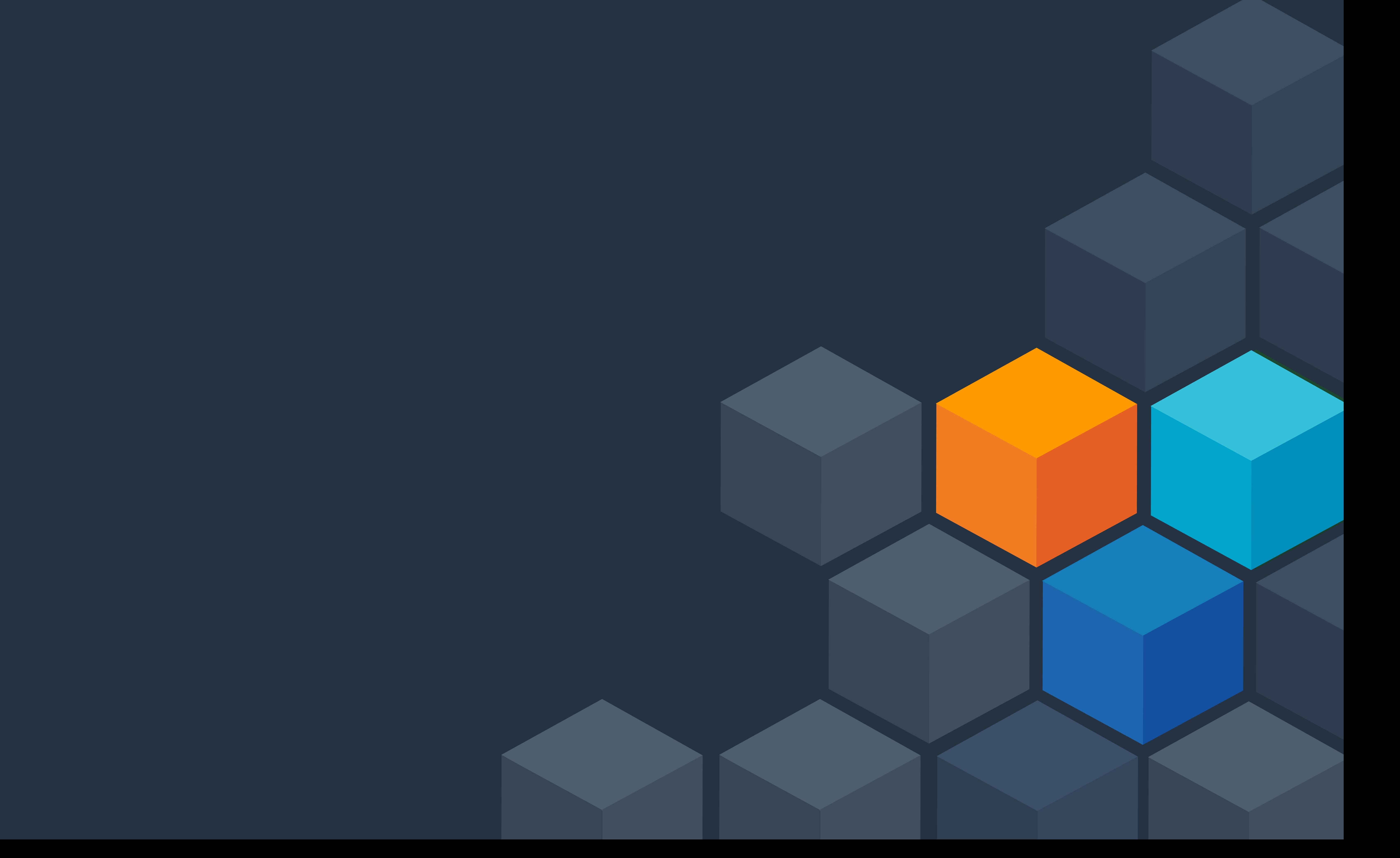

### In cooperation with  $CYBRAZY$

- Full protection against malware and malware-free attacks for online and offline endpoints in cloud and on-premise environments.
- Comprehensive real-time and historical visibility of endpoint activity for threat detection, response, and forensics, with integrated threat intelligence and proactive threat hunting.
- Full visibility into all managed endpoints and unmanaged assets across all accounts for improved security and IT hygiene.

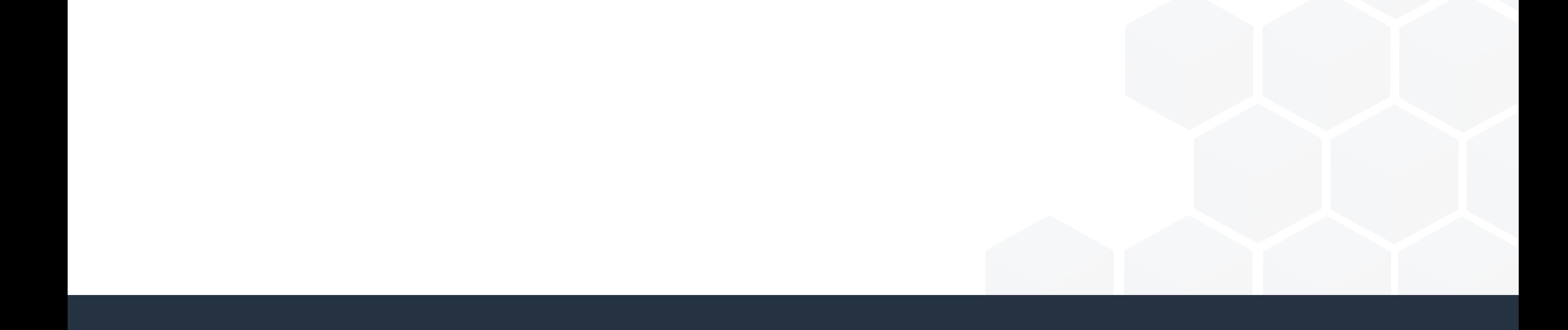

### The **CrowdStrike Falcon Endpoint Protection** solution is found in the AWS Marketplace and offers the following key benefits:

### In cooperation with CYBRARY

#### Locate **CrowdStrike Falcon Endpoint Protection** solution in the AWS Marketplace. **Step 1**

 $\bigcirc$ 

**Step 2** Click the **Continue to Subscribe** button.

*Str* **aws** marketplace

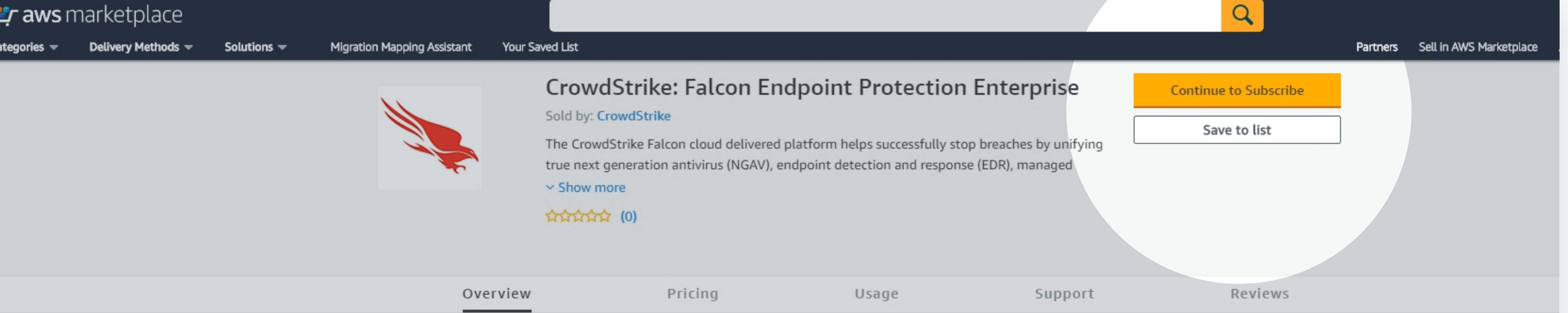

#### Product Overview

Falcon Endpoint Protection Enterprise unifies the technologies required to successfully stop breaches, including true next-gen antivirus and endpoint detection and response (EDR), managed threat hunting, and threat intelligence automation, delivered via a single lightweight agent. The modules include:

Falcon Prevent: Next-gen AV protects against both malware and malware-free attacks using signature-less, behavioral-based proprietary machine learning; third party tested and certified, allowing you to confidently replace your existing legacy AV. Falcon Insight: EDR solution that delivers comprehensive and continuous real-time and historical visibility across detection, response and forensics, so nothing is missed and attackers have no place to hide.

Falcon X: Integrated threat intelligence that automates incident investigation and speedy breach response.

Falcon OverWatch: Layer of elite security experts staffed around the clock to help you proactively hunt, investigate, and advise on threat activity in your environment.

#### Highlights

- . Full protection against malware and malware-free attacks for online/offline endpoints in cloud and onpremise environments
- Comprehensive real-time and historical visibility of endpoint activity for threat detection, response and forensics
- · Integrated threat intelligence and proactive managed hunting of threats 24/7 for expedited breach response

#### **Step 3** Next, select the appropriate contract duration and options for your organization.

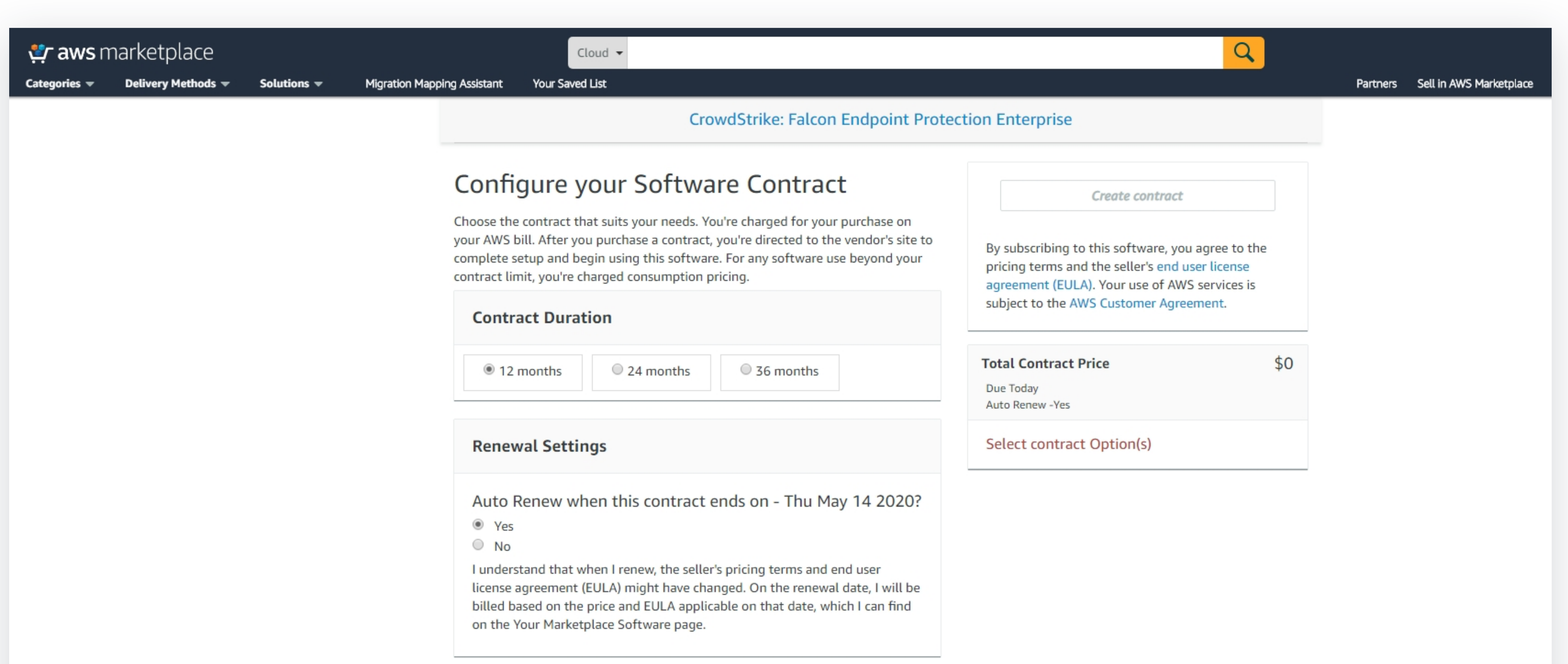

#### **Step 4** of 17

### In cooperation with CYBRARY

### **Step 4** Next, select the **Create Contract** button to subscribe to the CrowdStrike Falcon Endpoint Protection solution.

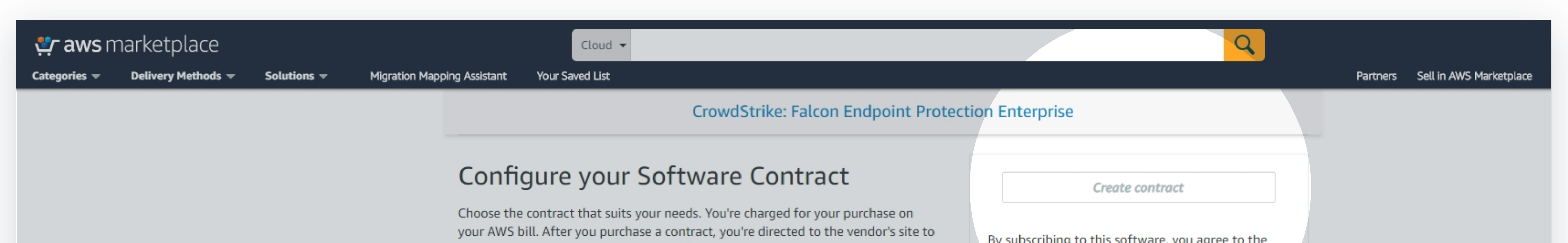

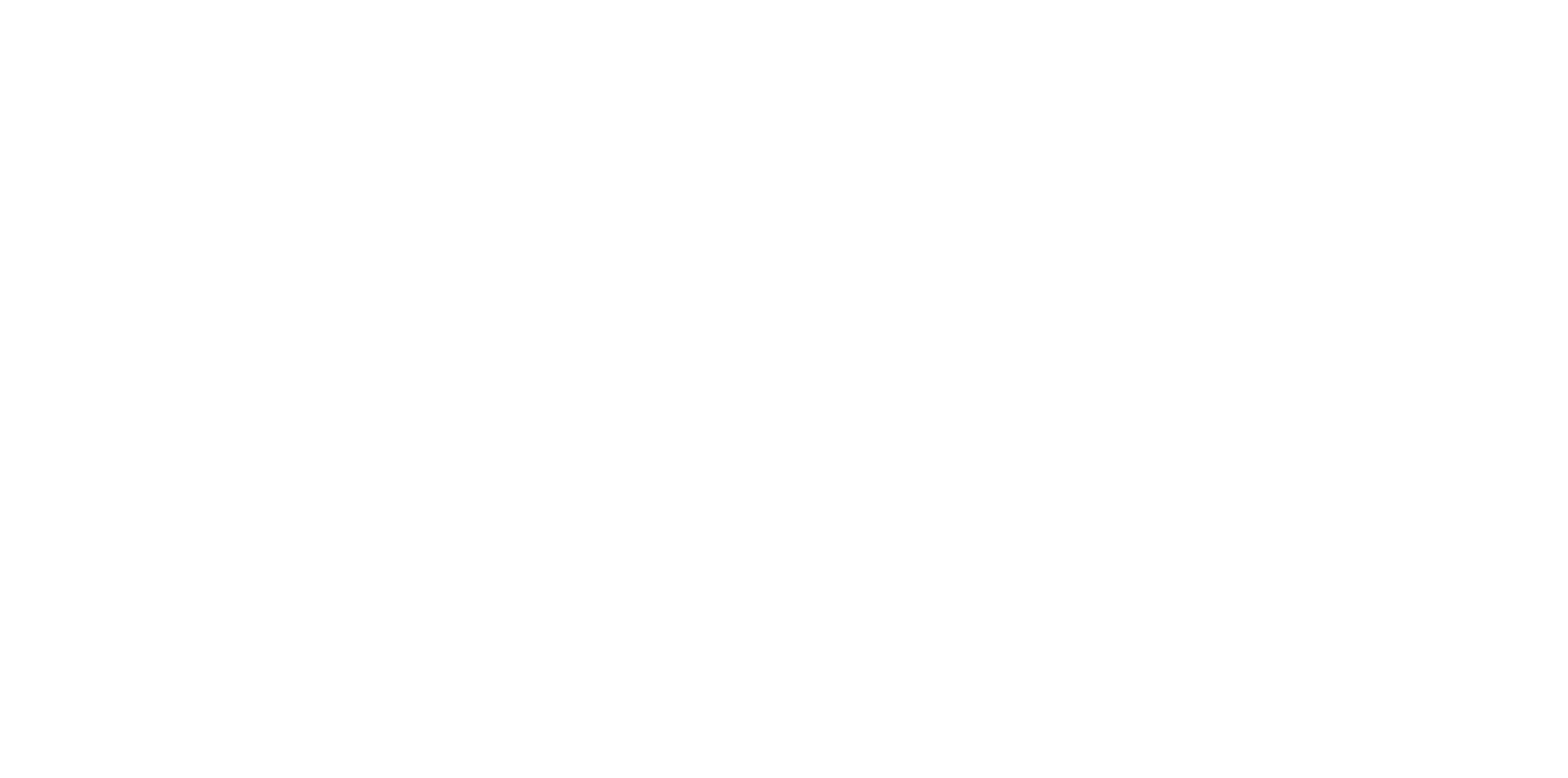

#### **Steps 5-7** of 17

### In cooperation with CYBRARY

Once you have subscribed to the CrowdStrike Falcon Endpoint Protection solution and registered, you will be provided with a login URL. **Step 5**

### **Creating a Policy** in the CrowdStrike Falcon Endpoint Protection Solution

- $\bigcirc$
- **Step 7** Next, you will be taken into the dashboard of the CrowdStrike Falcon Endpoint Protection solution.

#### **Steps 8-10** of 17

At the login page, enter your **email** (the email you used for registration), click **Continue**, and then **enter your password**. **Step 6**

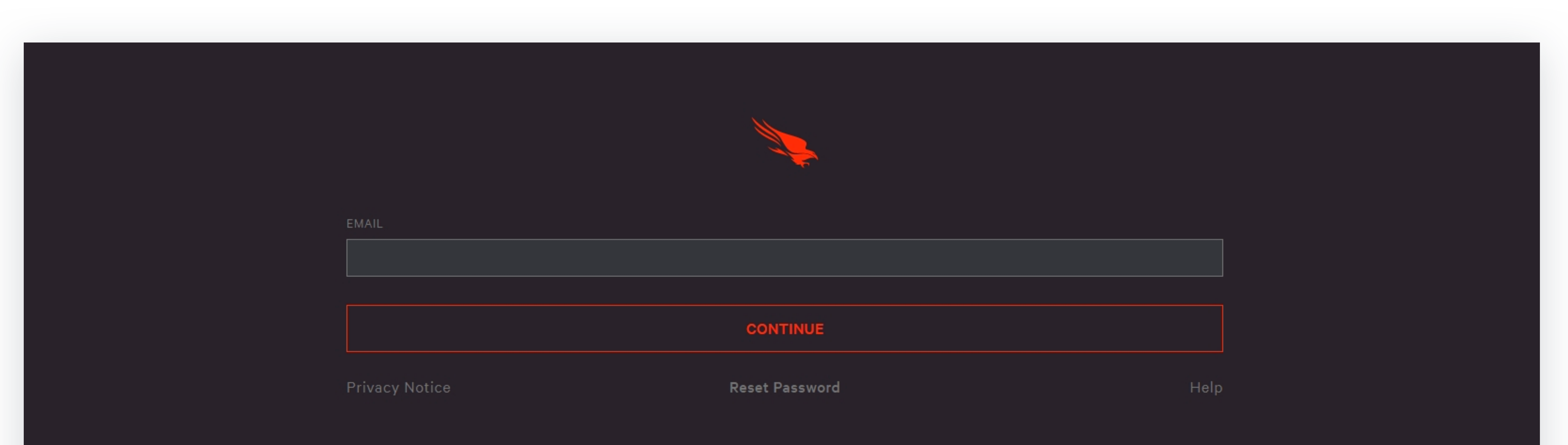

### In cooperation with CYBRARY

#### **Step 8** On the left-sideof the dashboard, select the **menu icon** with three lines.

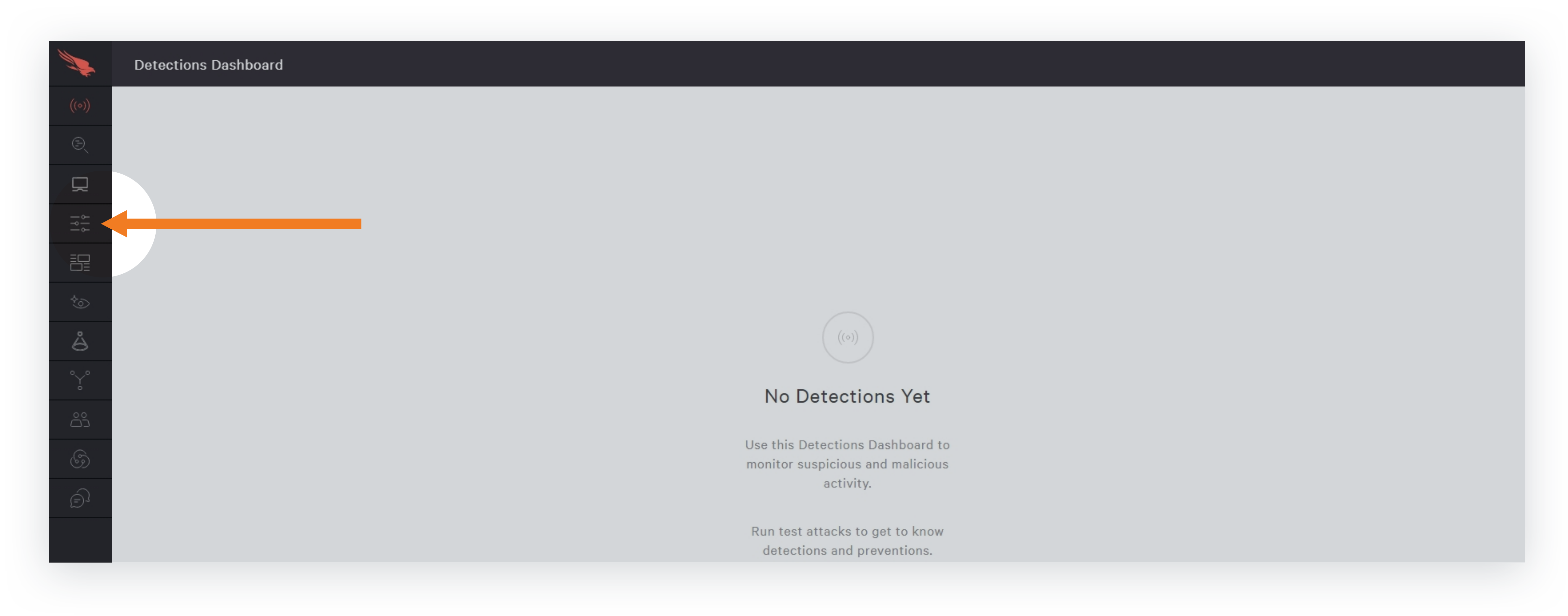

#### $\bigcup$

#### **Step 9** Next, select the **Prevention Policies** option from the menu.

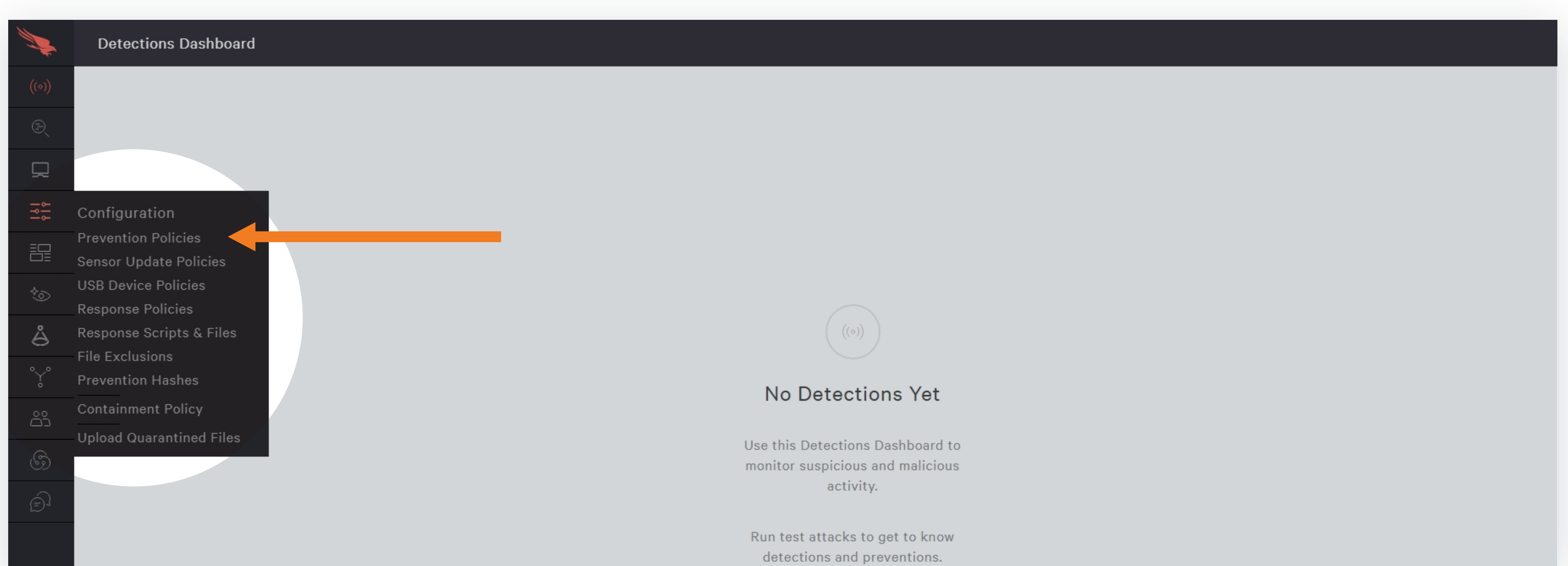

#### **Steps 11-12** of 17

Next, you will be taken to the Prevention Policies page and may see some default policies created.Select the **Add new policy** option to create a new policy. **Step 10**

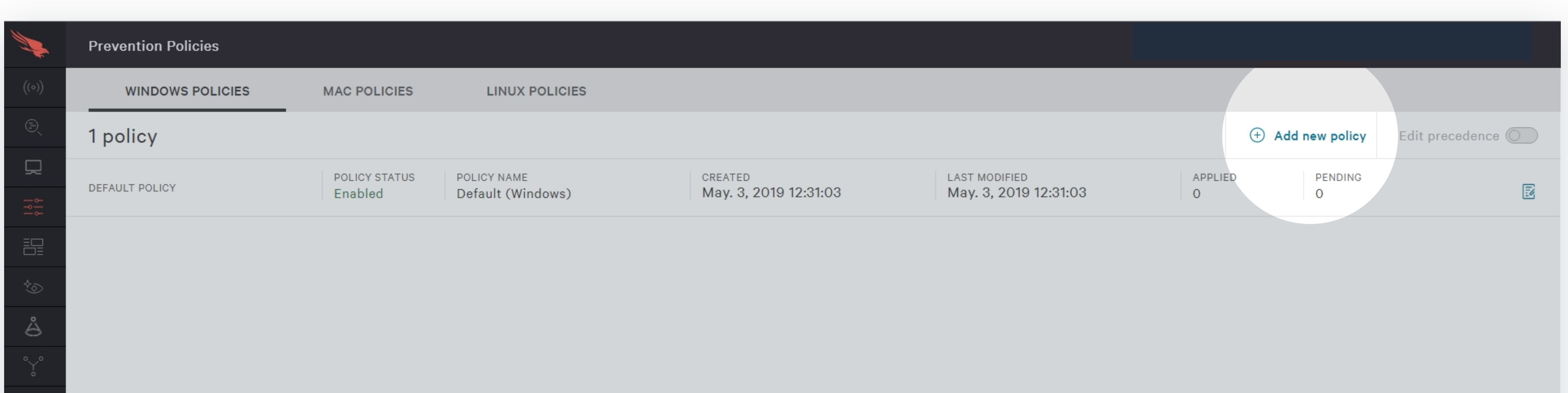

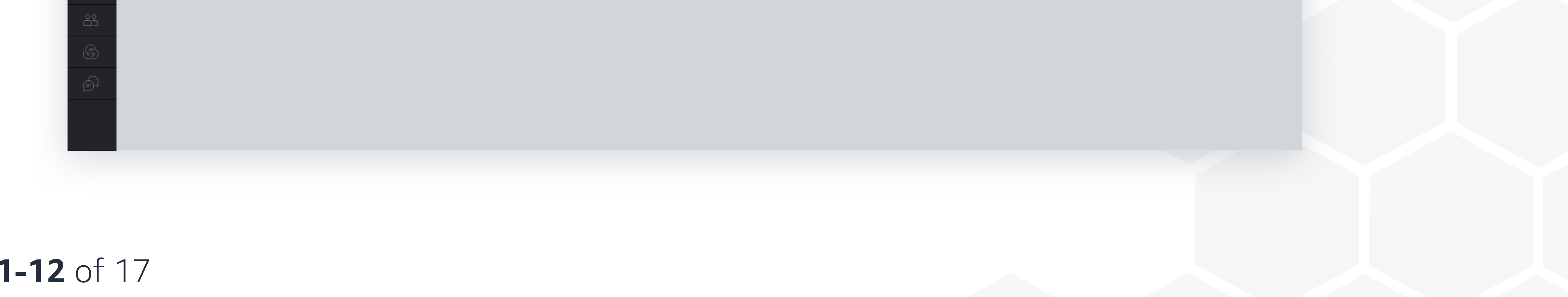

### In cooperation with CYBRARY

**Step 11** Next, you will be able to name your policy and add an optional description of the policy. In this example, let's name the policy Test1 and adding a description of "Test."

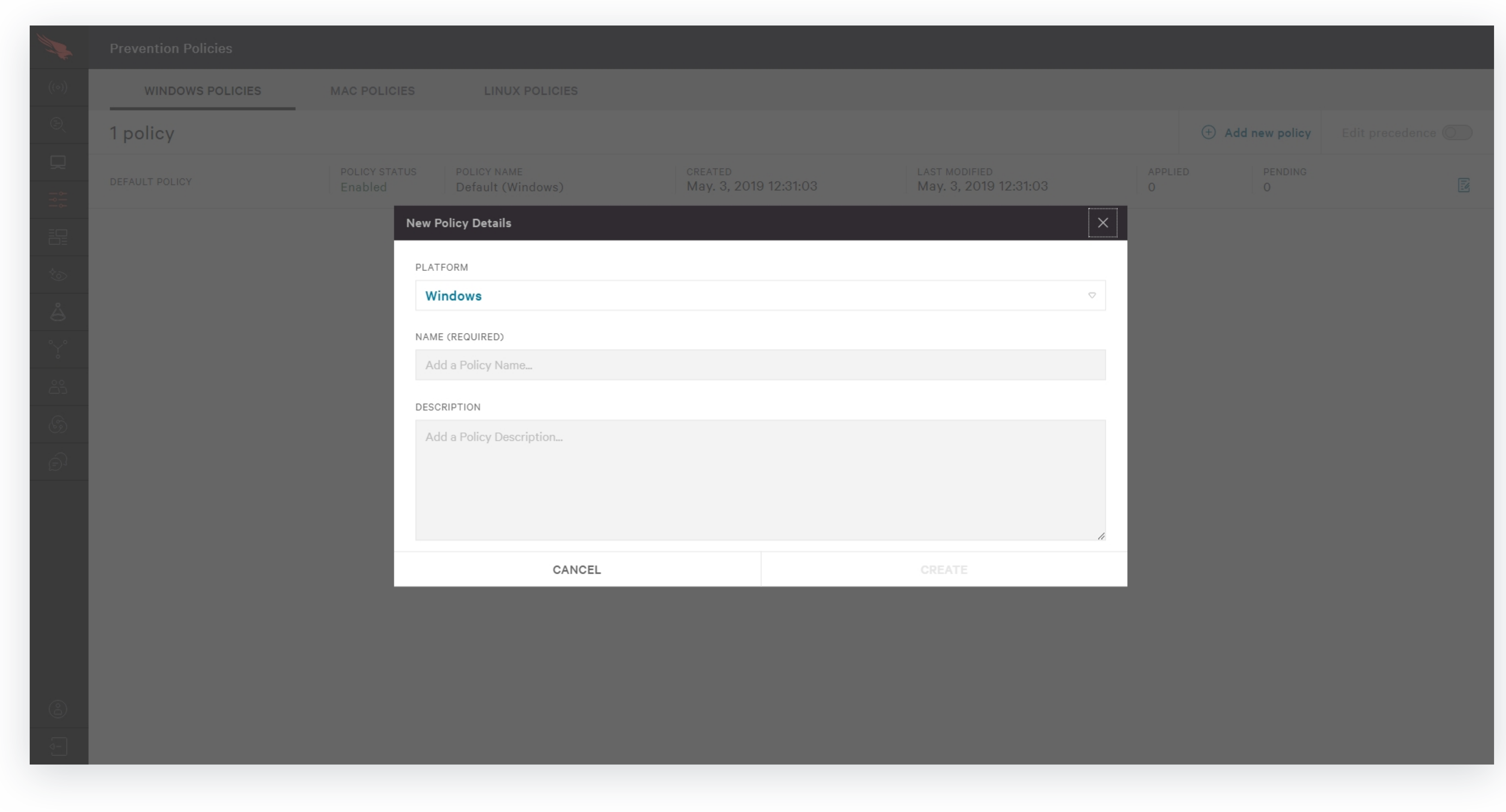

#### $\bigcirc$

### **Step 12** After you have named your policy, click the **Create** button.

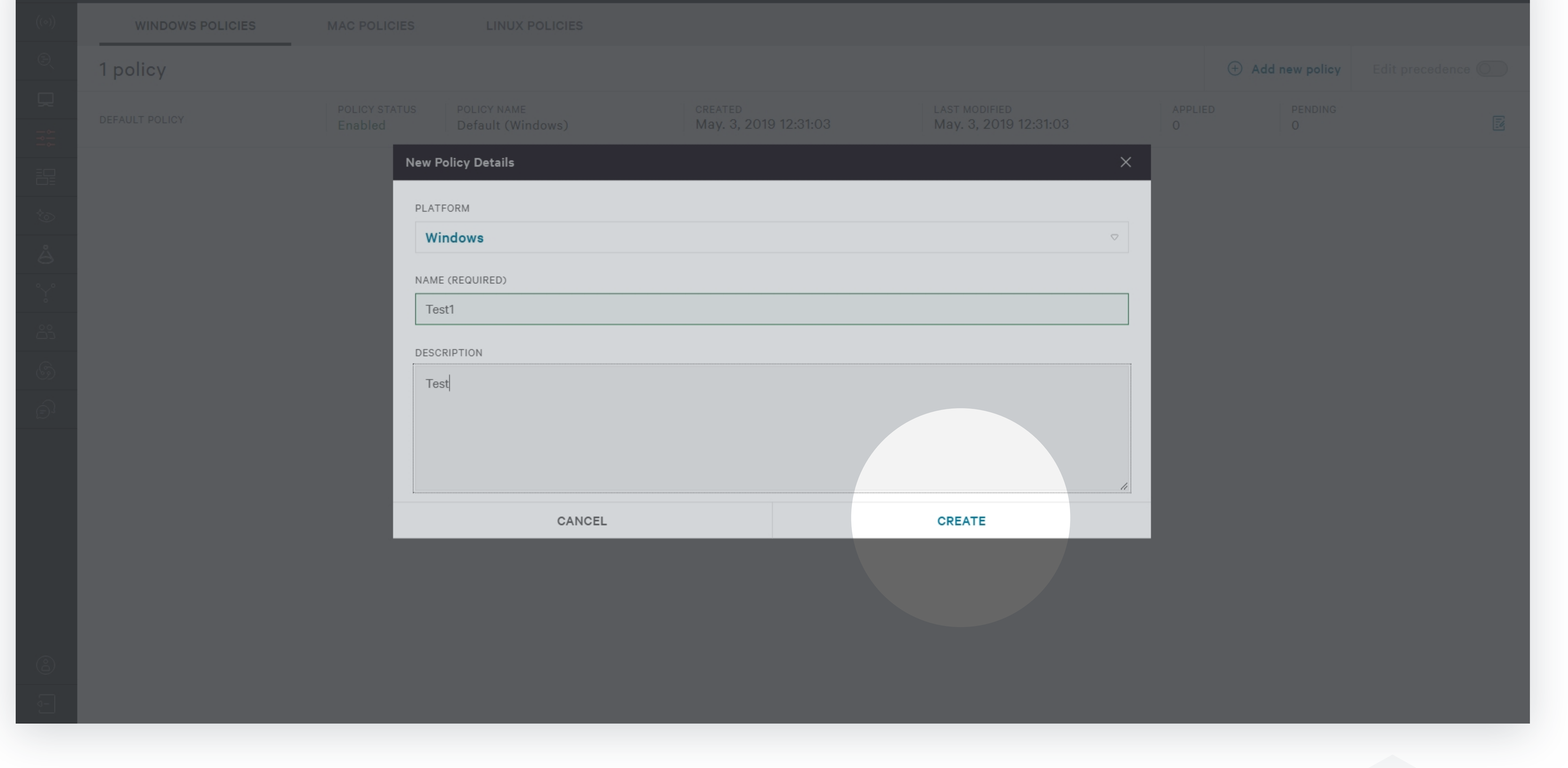

#### **Steps 13-14** of 17

### In cooperation with CYBRARY

#### Next, you are taken into the policy itself, where you can select the action items to enable. **Step 13**

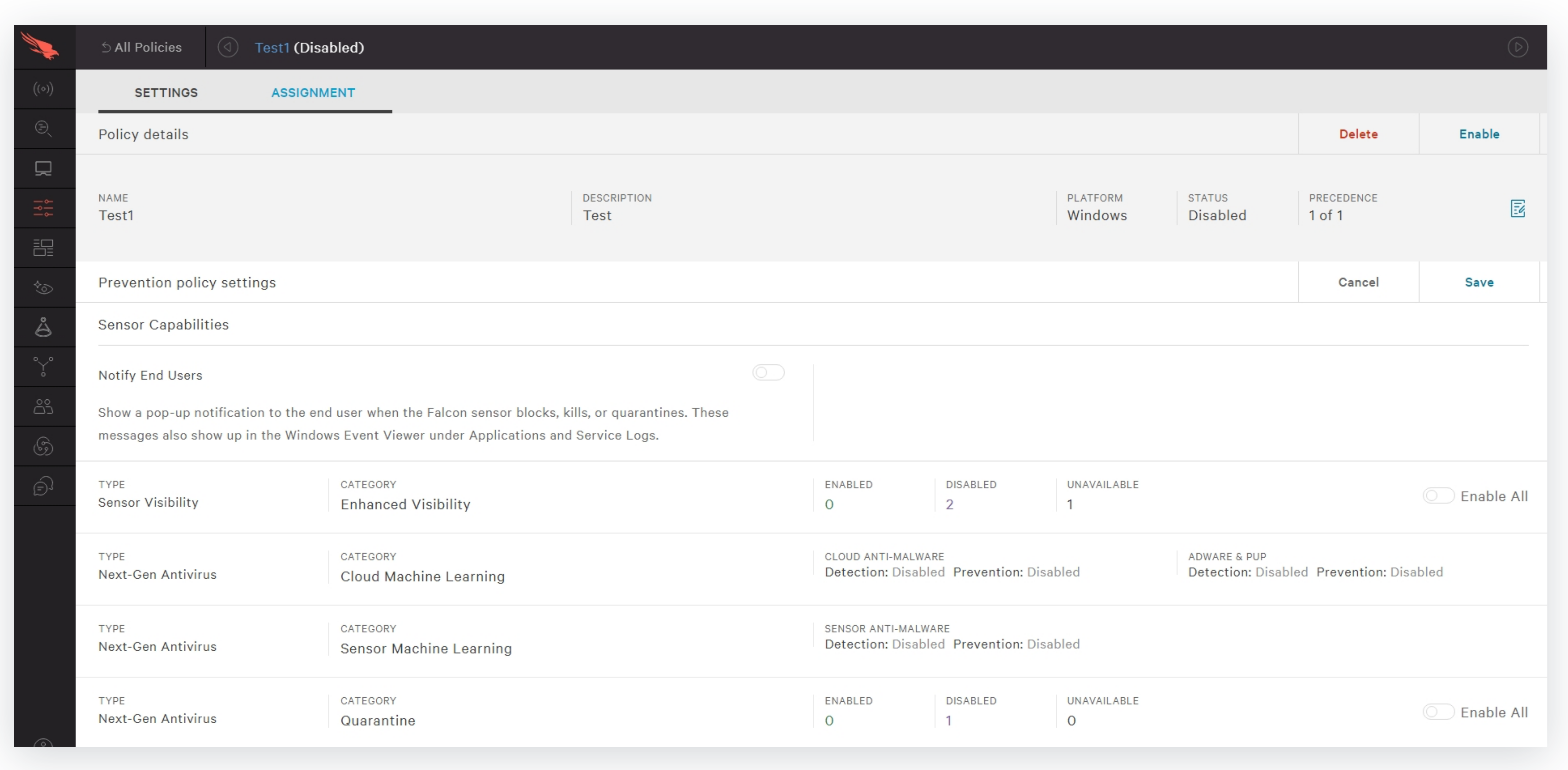

#### **Step 14** In this example, I have selected to enable the ransomware protection.

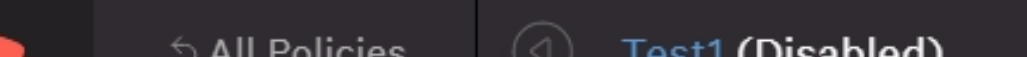

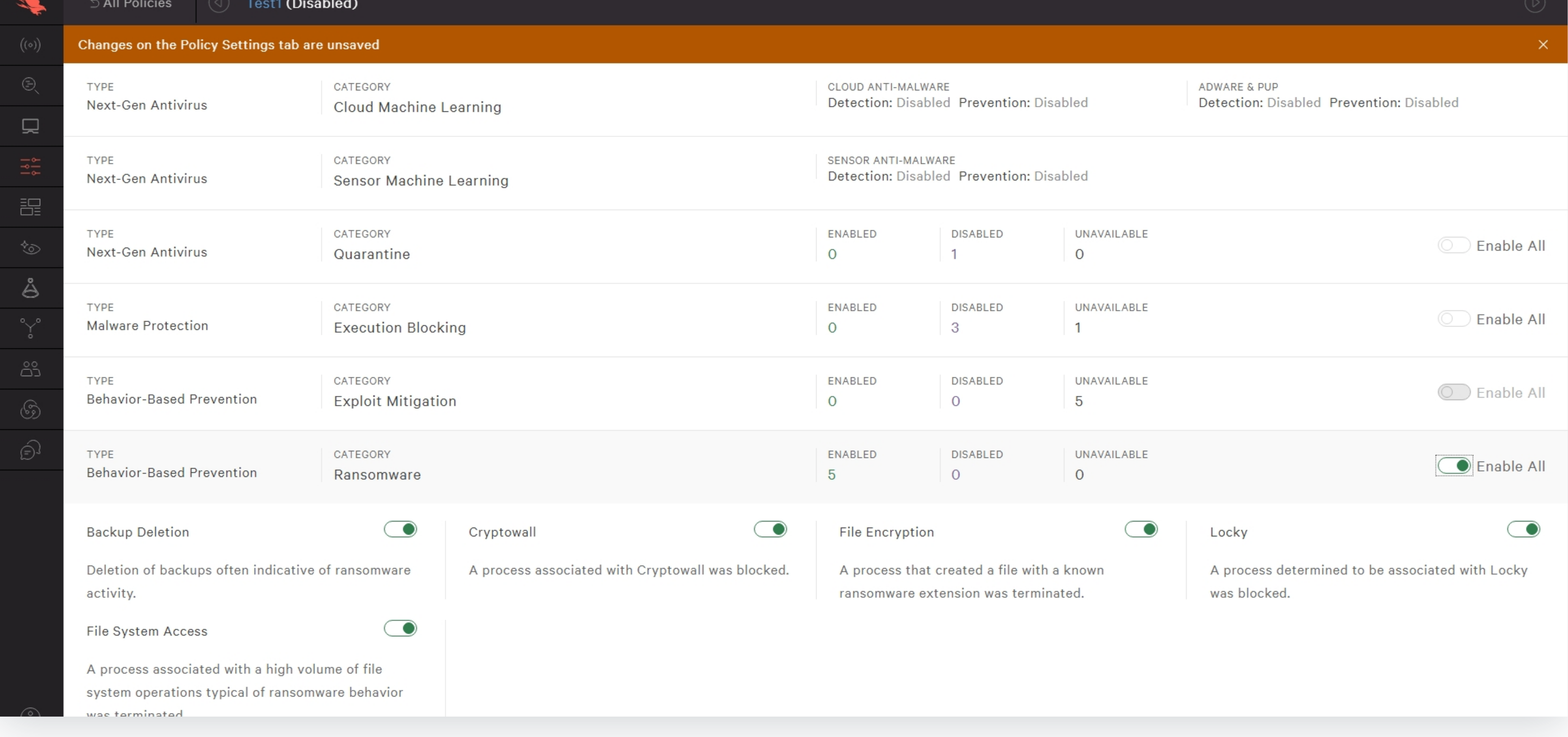

#### **Step 15-16** of 17

### In cooperation with CYBRARY

#### Next, click the Save button at the top-right to save any changes you have made to the policy. **Step 15**

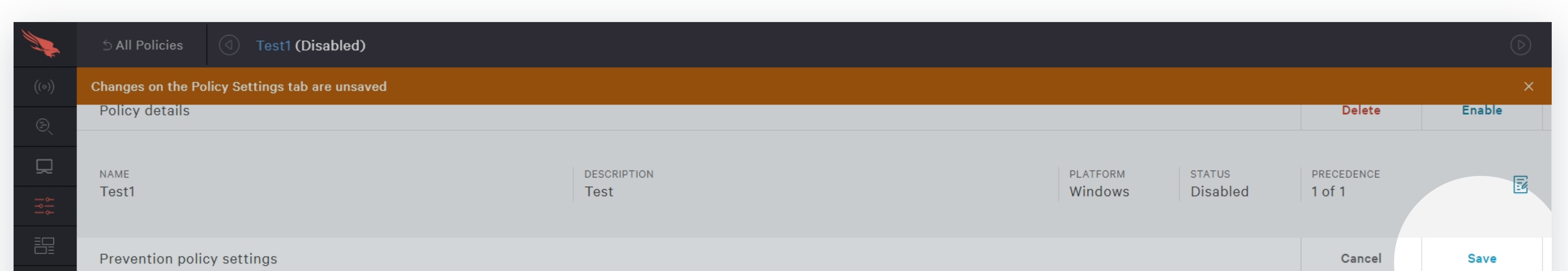

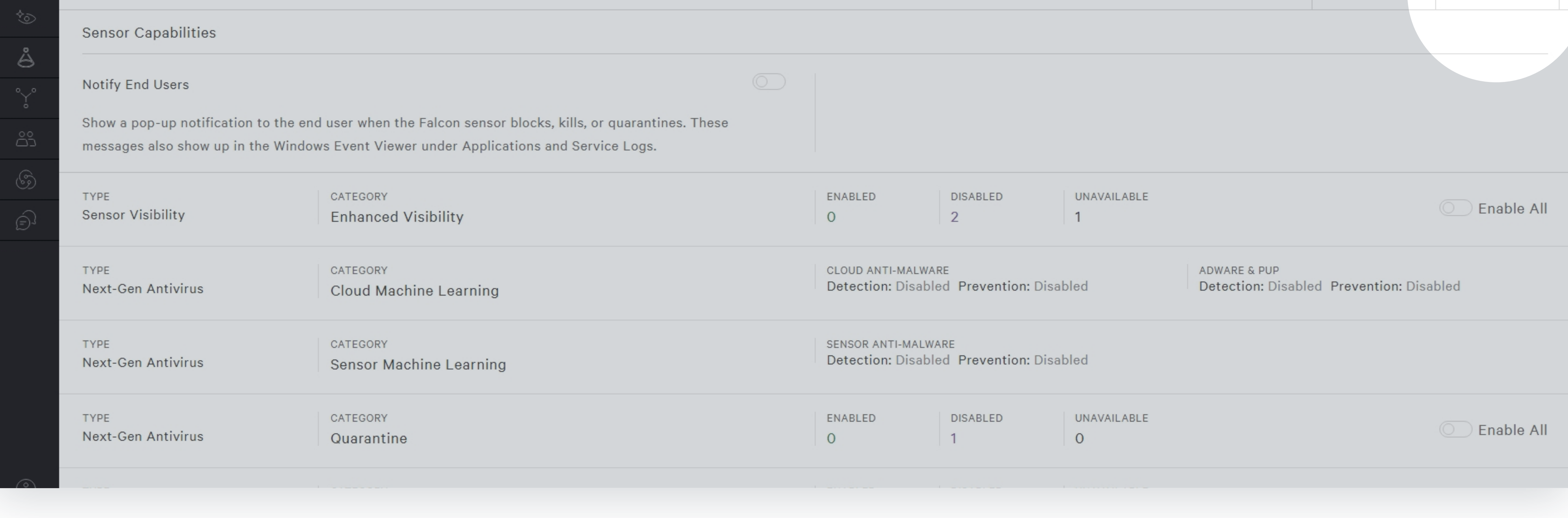

#### **Step 16** You will be asked to review and confirm the changes.

(Dicablad)

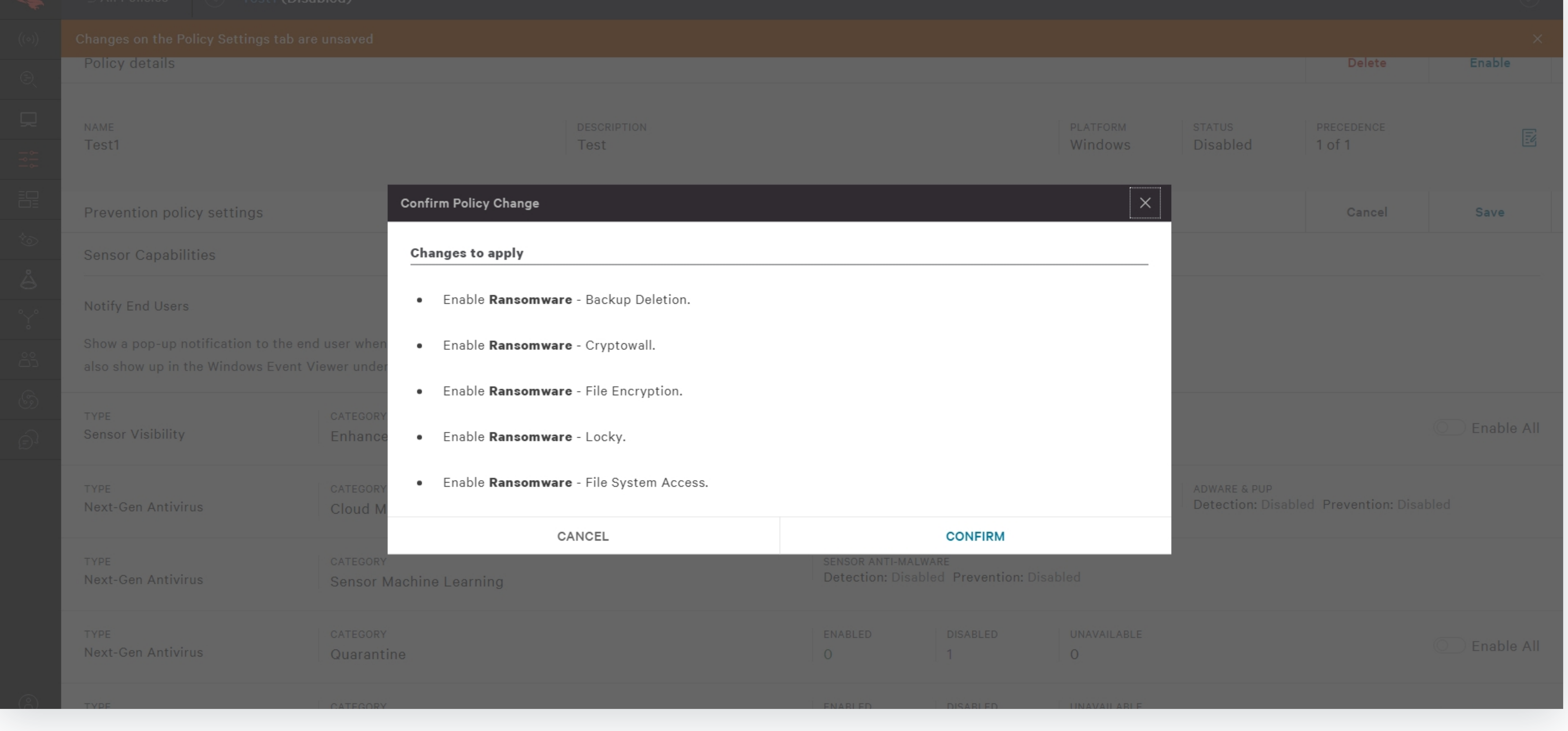

#### **Step 17** of 17

### In cooperation with CYBRARY

Once you have saved the changes, you will then be able to Enable the new policy by selecting the **Enable** option at the top-right of the page. **Step 17**

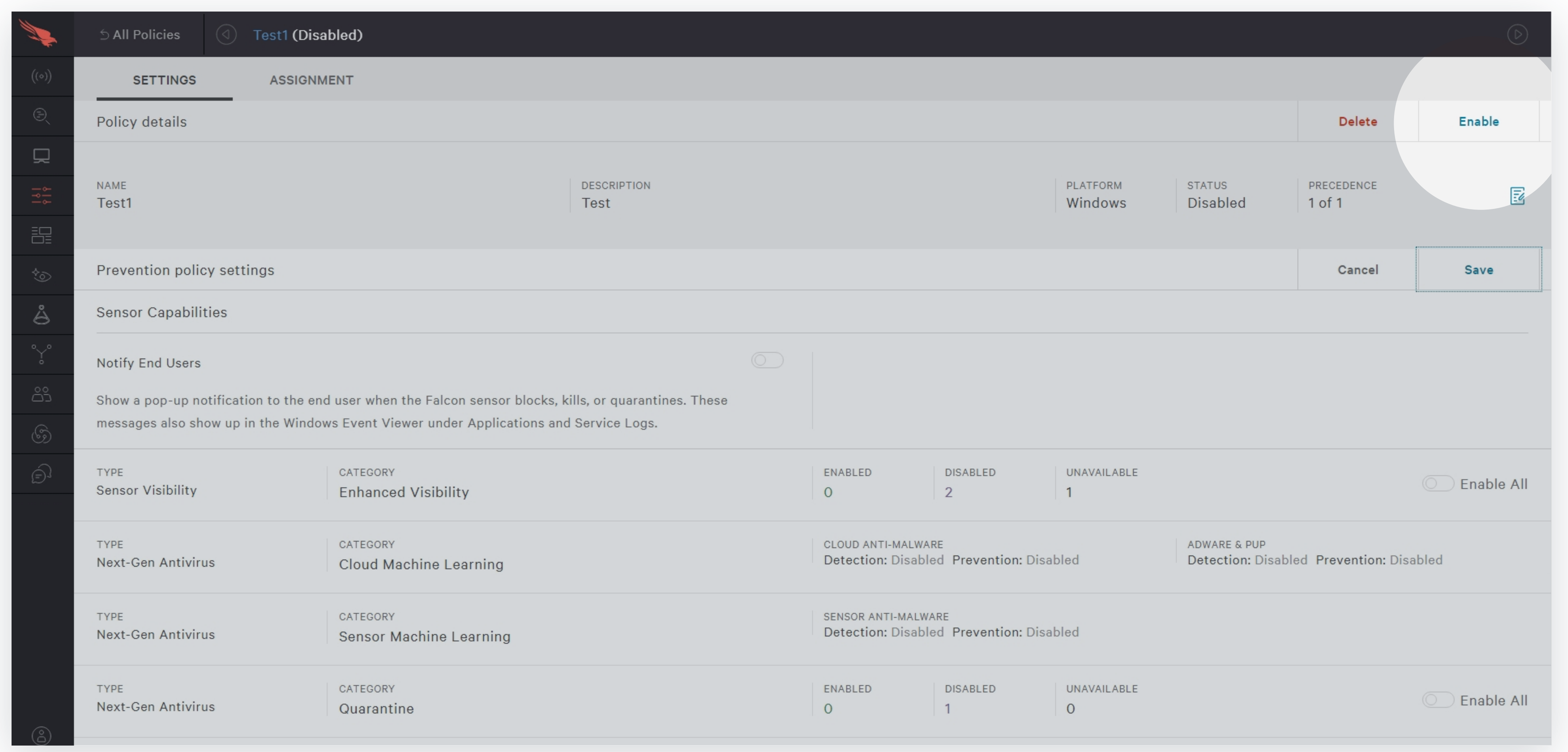

#### **Complete**

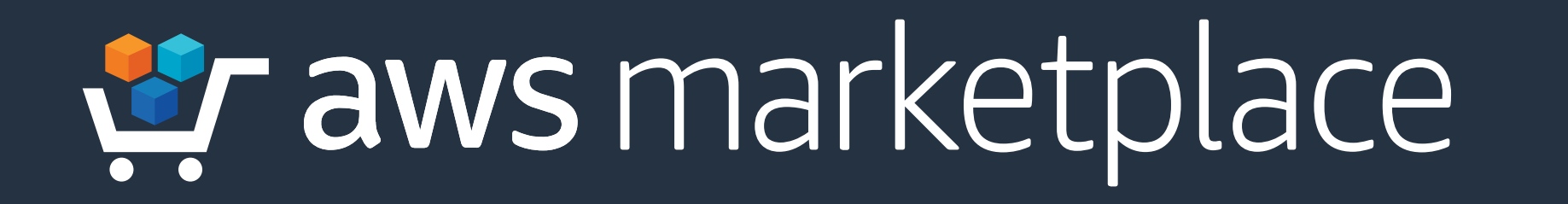

### In cooperation with CYBRARY

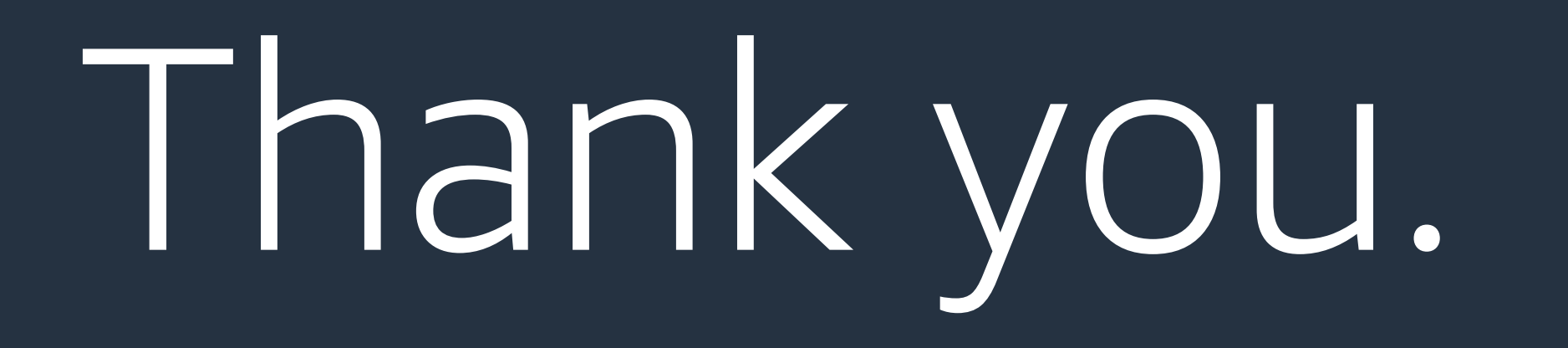

For more information, visit **[amzn.to/2FjlF1A](https://aws.amazon.com/marketplace/pp/B07R62YS3J)**

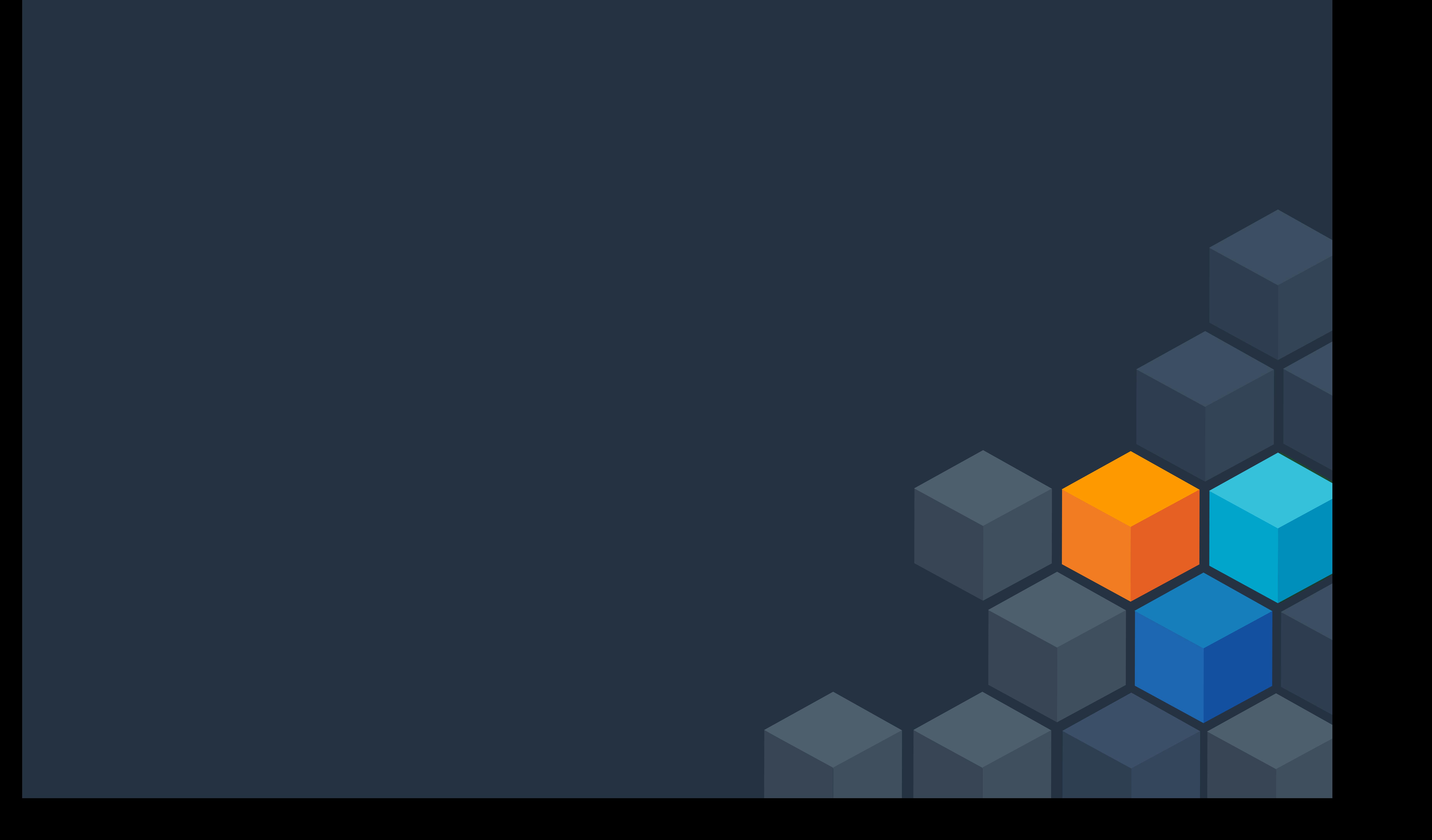